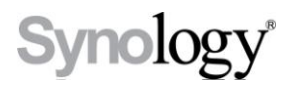

## **DiskStation** DS110j, DS110+

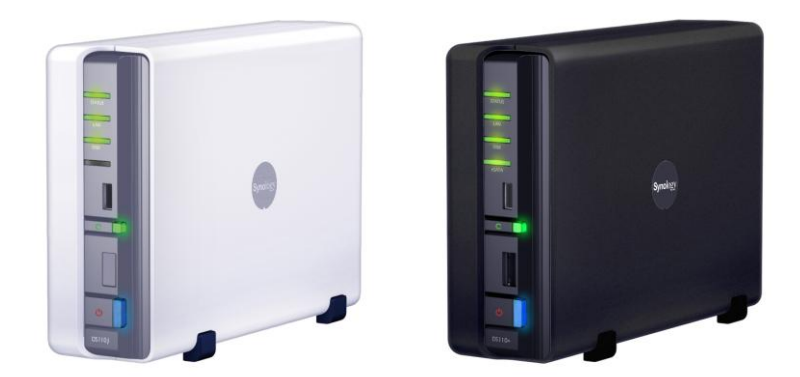

#### Guide d'installation rapide

**Nom du document :** Synology\_QIG\_1bayCL\_20100319

# **INSTRUCTIONS DE SÉCURITÉ**

Veuillez lire attentivement les présentes instructions de sécurité avant d'utiliser le produit et garder ce manuel en lieu sûr pour une consultation ultérieure.

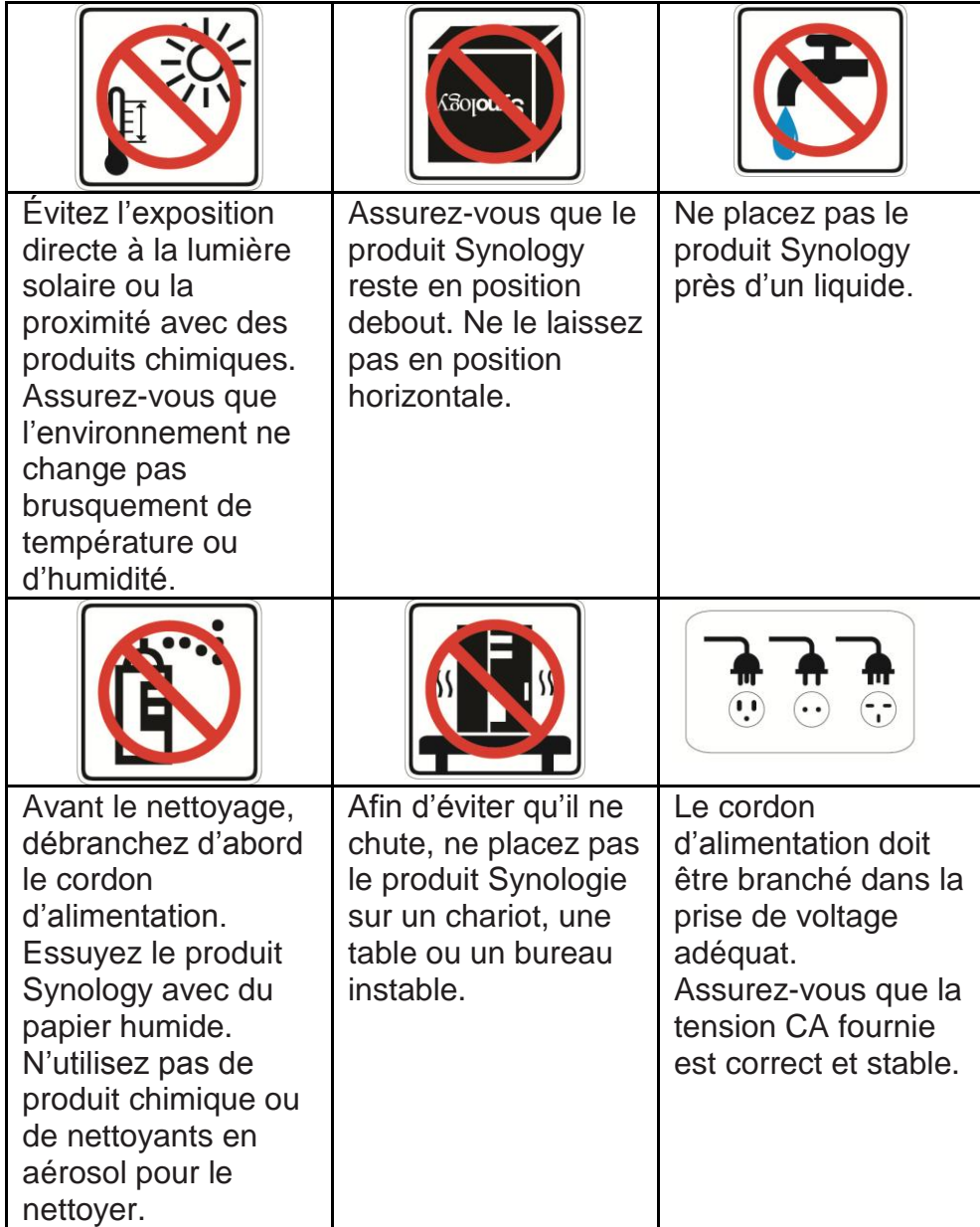

### **CONTENU DU PAQUET**

Avant de commencer, veuillez vérifier le contenu de l'emballage suivant afin de vous assurer que vous avez reçu les articles ci-dessous.

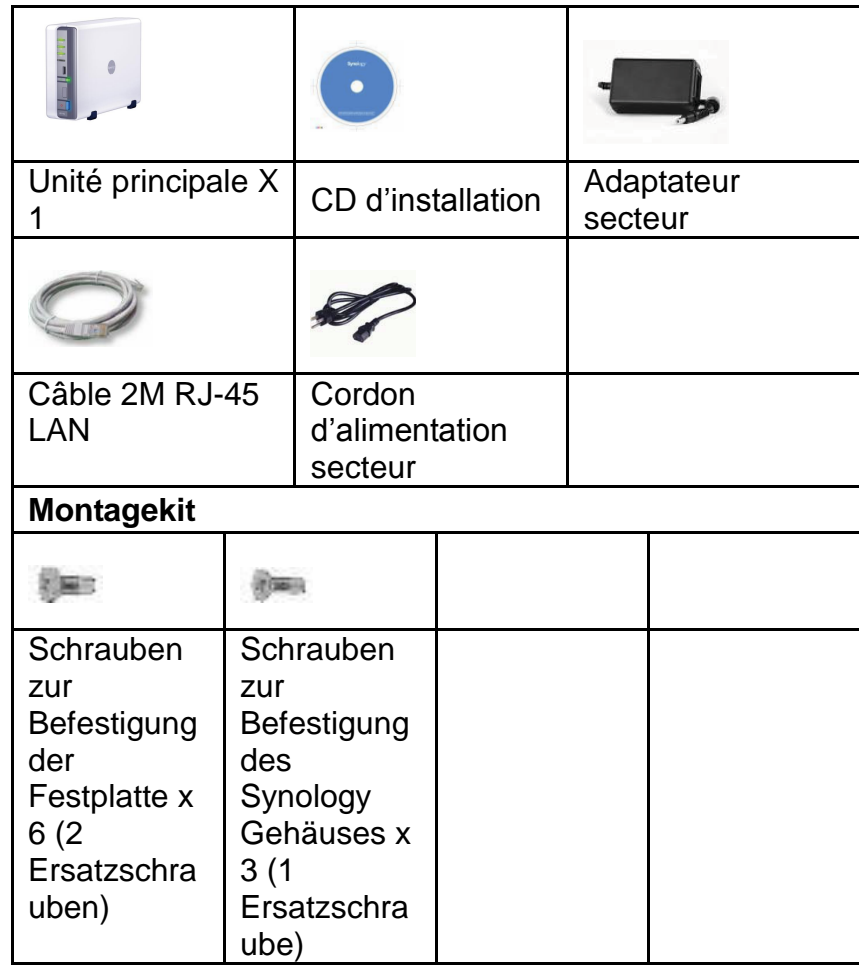

#### **INSTALLATION DU DISQUE DUR**

L'installation d'un disque dur SATA 3,5 po est requise pour les modèles Disk Station. Consultez les étapes suivantes pour de plus amples informations :

Avertissement Si vous utilisez un disque dur contenant des données pour l'installation, le système formatera le disque dur et dans certains cas effacera toutes les données. Veuillez sauvegarder les données si vous en avez besoin dans le futur.

1. Placez le serveur en position horizontale sur un bureau. Le panneau arrière doit vous faire face.

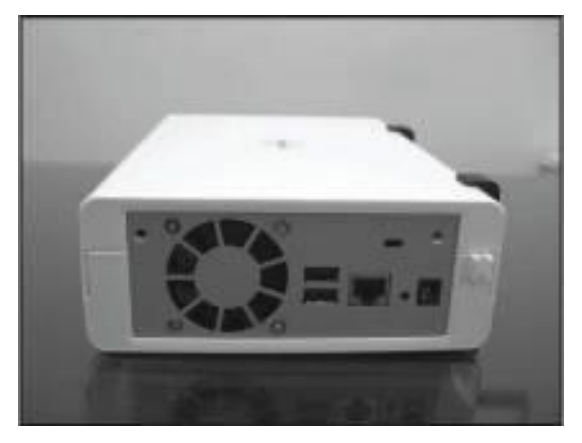

2. Poussez pour faire glisser le boîtier supérieur.

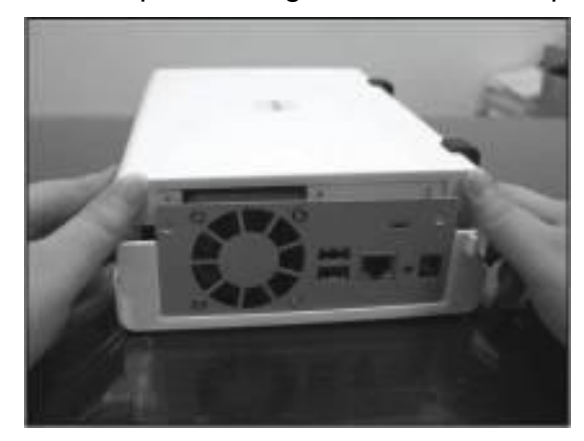

3. Soulevez le boîtier supérieur

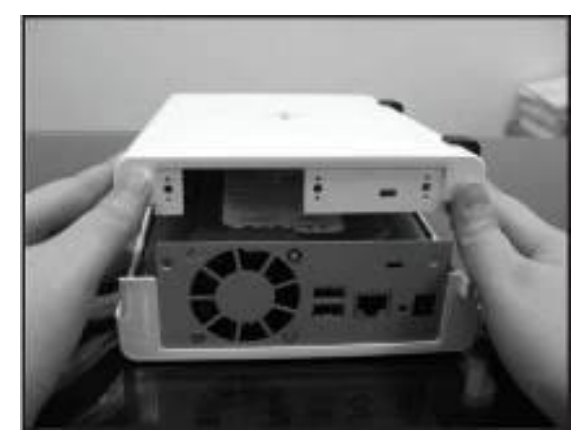

4. Placez le disque dur dans la baie.

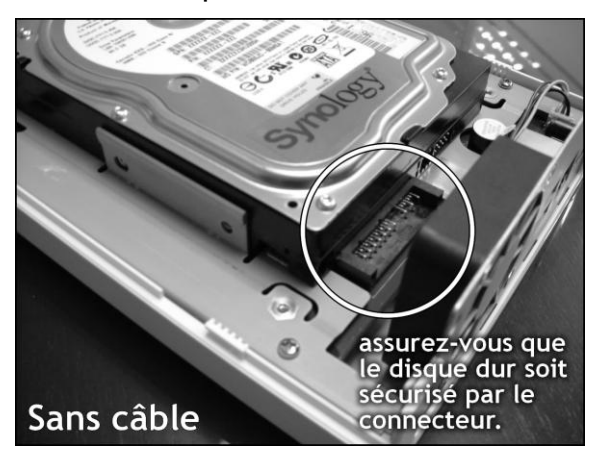

5. Fixez le disque dur à l'aide des 4 vis fournies à cet effet.

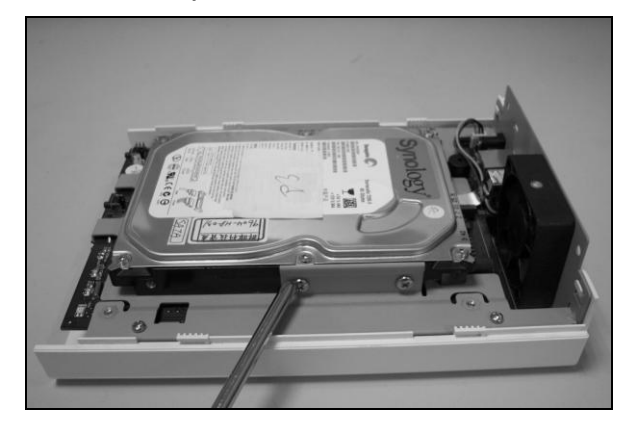

6. Positionnez le boîtier et remettez-le en place.

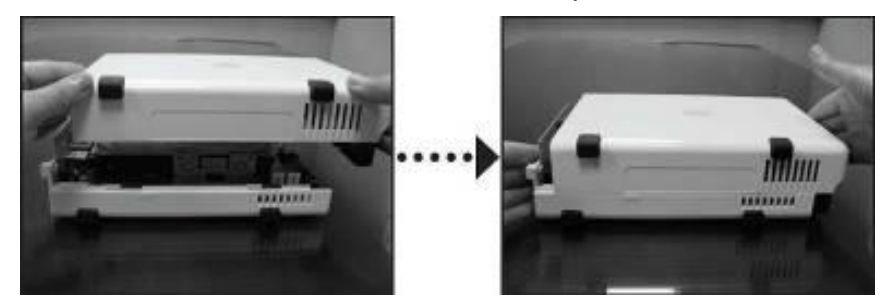

7. Fixez le boîtier à l'aide des 2 vis de boîtier fournies à cet effet.

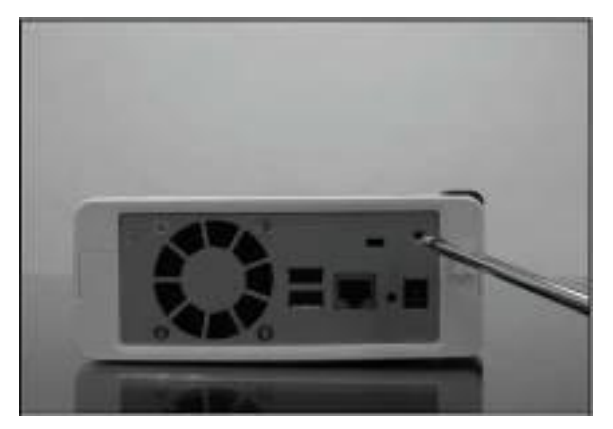

## **METTRE LE SERVEUR SOUS**

#### **TENSION**

1. Branchez l'adaptateur secteur au serveur et branchez le cordon d'alimentation secteur à la prise de courant.

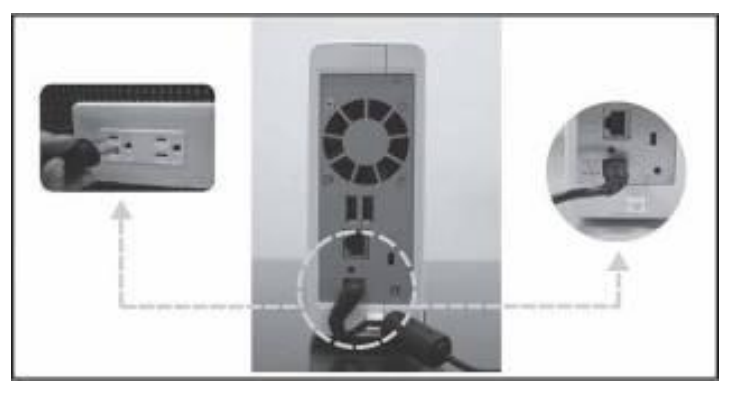

2. Utilisez le câble réseau pour brancher le serveur à votre commutateur/routeur/concentrateur.

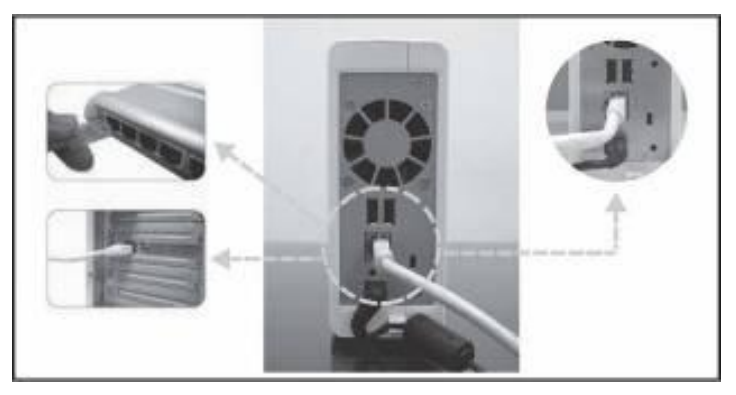

3. Appuyez sur le bouton d'alimentation sur la face avant pour allumer le serveur. Attendez que le voyant DEL bleu de l'alimentation ne clignote plus.

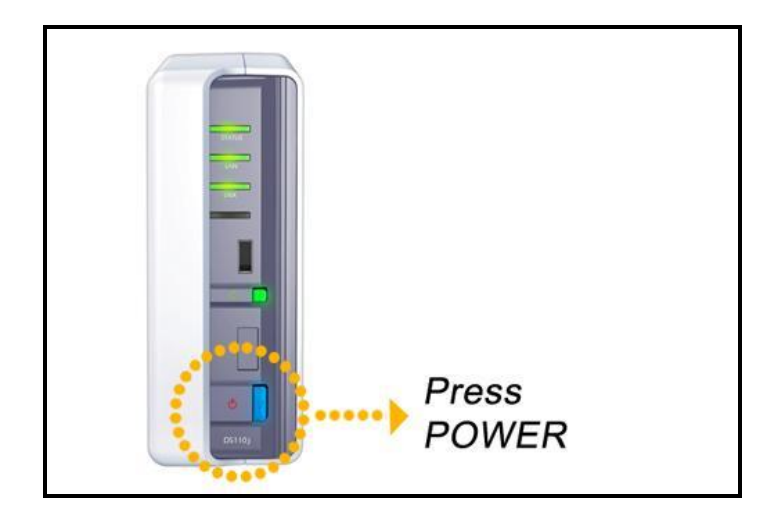

# **INSTALLATION DU LOGICIEL**

# **SYSTÈME**

#### **Utilisateurs Windows**

1. Insérez le CD d'installation dans l'ordinateur.

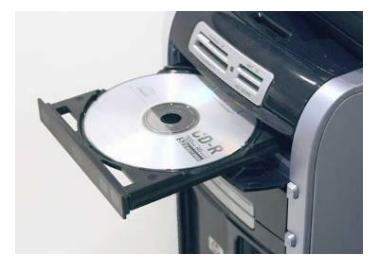

2. Dans le menu automatique, sélectionnez « Configuration du Synology Server ».

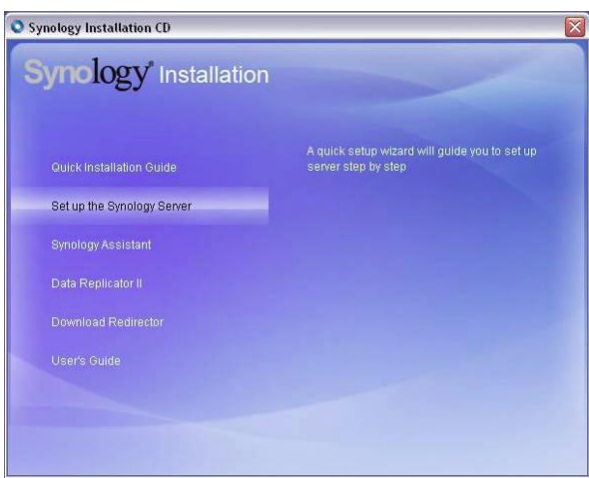

- 3. Cliquez sur Parcourir pour sélectionner le fichier d'installation « .pat » dans le CD d'installation.
- 4. Suivez les instructions à l'écran pour terminer le processus d'installation.

Remarque : Si vous choisissez l'installation automatique, le mot de passe administrateur sera laissé vide.

#### **Utilisateurs Mac**

1. Insérez le CD d'installation dans l'ordinateur.

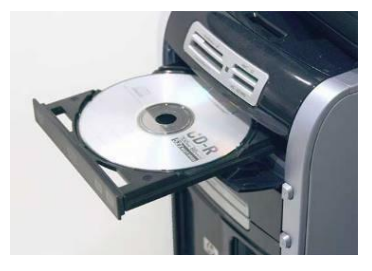

2. Cliquez deux fois sur l'onglet du lecteur de CD-ROM.

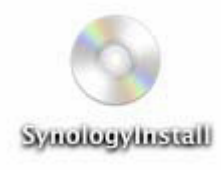

3. Cliquez deux fois sur l'onglet « Mac OSX ».

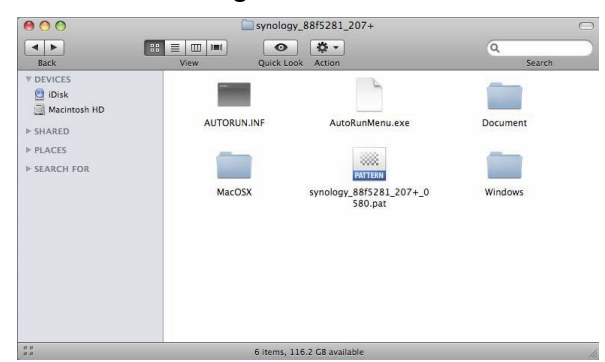

4. Cliquez deux fois sur l'onglet « SYNOLOGY-Assistant.dmg».

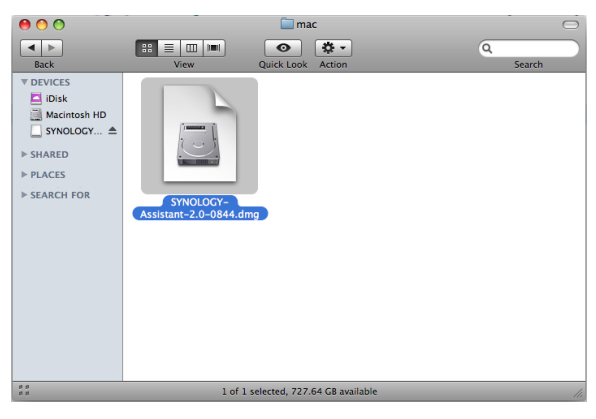

5. Cliquez deux fois sur l'onglet généré automatiquement sur le bureau «SYNOLOGY-Assistant.dmg ».

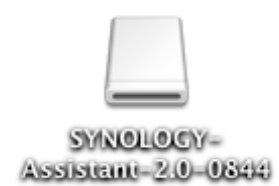

6. Cliquez deux fois sur l'onglet « Synology Assistant » pour exécuter l'assistant d'installation.

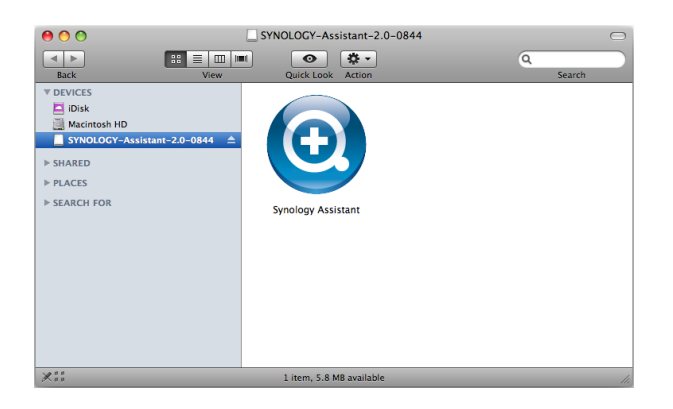

- 7. Cliquez sur Parcourir pour sélectionner le fichier d'installation « .pat » dans le CD d'installation.
- 8. Suivez les instructions à l'écran pour terminer le processus d'installation.

Remarque : Si vous choisissez l'installation automatique, le mot de passe administrateur sera laissé vide.

# **FÉ LICITATIONS !**

Le serveur a été installée. Veuillez consulter le guide de l'utilisateur sur le CD d'installation pour de plus amples informations sur les paramètres avancés et la gestion. Pour de plus amples informations ou des ressources en lignes, veuillez consulter [http://www.synology.com.](http://www.synology.com/)